# **BSCW explanations - discussion forums**

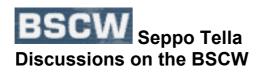

### 1) Starting a New Discussion Forum

1. When on the BSCW, first decide the level you want to start a new discussion forum.

For instance, if you start a discussion forum <u>now</u>, it will be on the <u>Graz Folder</u> <u>Level</u>. It means that everyone who has been invited to join the Graz Project will also be able to attend your discussion forum.

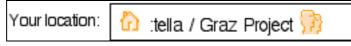

NB. Do not start new discussion when you are on your home page. Nobody else can access it (unless, of course, you invite somebody to share it).

2. Start a new discussion by choosing New: File: Discussion

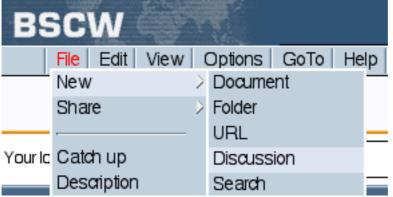

Or simply click the **Discussion Icon** (3<sup>rd</sup> from the right). (NB. You will not necessarily see all these icons if your user profile is that of Beginner. Choose Options: Preferences: User Profile and change it to Expert.)

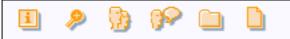

- 3. A window opens up. Enter the necessary information.
- 4. Name refers to the name of the discussion forum
- 5. You can choose the **type** from a short list of options (Pro, Con, Angry...)
- 6. **Subject** will refer to your note (messages are called Notes on the BSCW)

7. Then you can type your **message**. (Start each line at the beginning of the line in order to avoid overlong lines.)

| :tella/Graz Project                                                                                                    |   |
|----------------------------------------------------------------------------------------------------|---|
| Add Discussion                                                                                                    |   |
| Name (optional):<br>Knowledge Strategies                                                                                                    |   |
| Type: Important!                                                                                                    |   |
| Hi everybody! Time to start with strategic thinking<br>All your contributions warmly welcome! Seppo<br>PS. I will attach new notes here this afternoon. |   |
| •                                                                                                    | • |

8. Once you are ready, click **OK**.

You will see your new discussion forum (Knowledge Strategies) in the folder:

| Þ   | Graz Project                                                                                                    |        |      |       |            |
|-----|----------------------------------------------------------------------------------------------------|--------|------|-------|------------|
|     | "The educational use of information and communication<br>technologies in teacher education and distance language<br>learning: opportunities, challenges and ways forward" |        |      |       |            |
|     | Name                                                                                                    | Shared | Note | Owner | Date       |
| - 4 | Knowledge Strategies                                                                                                    |        |      | tella | 2002-05-22 |

# 2) Attaching (= Adding) New Notes

When you create a new discussion forum, the first note is always automatically attached to it to it. You have just done that!

1. When you want to attach new notes, go to the discussion forum, e.g.,

#### Your location: tella/ Graz Project/ Knowledge Strategies

BATIT File | Edit | View | Options | GoTo | Help Note New Share Your lc Catch up / Knowledge Strategies az Project 🔢 Description Rename ∞py aut delete archive History trategies Info ige strategies? Search Hi everybody! Time to start with strategic thinking... All your contributions warmly welcome? Seppo PS. I will attach new notes here this afternoon.

2. If you want to attach a completely new note, File: New: Note

If you want to comment on previous notes, see next point.

#### 3) Replying to Notes

Look at the end of the message line. Next to **tella**, there is a triangle called the **Action Menu**.

| trategies?                                        | 1 | tella            |  |
|---------------------------------------------------|---|------------------|--|
| art with strategic thinking<br>mly welcome! Seppo |   | 2002-05-22 11:41 |  |
| mly welcome! Seppo                                |   | ই নগ             |  |
| es here this afternoon.                           |   |                  |  |

Click the **Action Menu** triangle and you will see the options available: Choose **Reply**. A new window opens up, type your message and click OK.

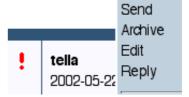

# 4) Editing Your Own Notes

If you want to edit your own notes even after you have submitted them to the Discussion Forum, you can do so. Click the **Action Menu** triangle at the end of the line, then Choose **Edit**.

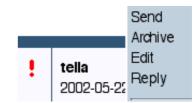

# 5) Deleting Notes

Tick the left-hand box next to the title of your note. Then click **Delete** and the note will be deleted. (You can always delete your own notes, but you may not be able to delete other people's notes. This depends on your role on the BSCW.)

| Yourlo                                | our location: 🏠 :tella / Graz Project 🥦 / Knowledge Strategies                                                                                          |  |  |  |  |  |  |  |
|---------------------------------------|----------------------------------------------------------------------------------------------------|--|--|--|--|--|--|--|
| Katch up send copy cut delete archive |                                                                                                    |  |  |  |  |  |  |  |
| Notes: Knowledge Strategies           |                                                                                                    |  |  |  |  |  |  |  |
| Ø                                     | What are knowledge strategies?                                                                                                    |  |  |  |  |  |  |  |
|                                       | Hi everybody! Time to start with strategic thinking<br>All your contributions warmly welcome! Seppo<br>PS. I will attach new notes here this afternoon. |  |  |  |  |  |  |  |
|                                       |                                                                                                    |  |  |  |  |  |  |  |

# 6) Attaching a Note to a Document

You can attach a note to a document. Others will then see a small **Post It Icon** like this (next to DaphneG's name):

ools

者 DaphneG 2002-05-21 10:41

Þ

When attaching a note to a document, click the **Action Menu** triangle at the end of the line and choose **Attach Note**:

|                                                                                              | Shared | Note | Owner   | Date       | Arabiva     |
|----------------------------------------------------------------------------------------------|--------|------|---------|------------|-------------|
| ols we could present                                                                         |        |      | DaphneG | 2002-05-22 | Archive     |
| ou to participate in presenting ICT tools in the                                             |        |      |         |            | Export      |
| resentation after Michel & Josef. We already                                                 |        |      |         |            | Fetch       |
| April. Some have already agreed. Can you                                                     |        |      |         |            | Rate        |
| o the list, choose what you'd like to present<br>some information using the same format as I |        |      |         |            | Attach Note |